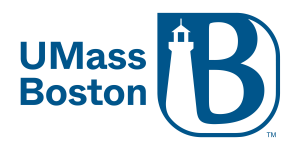

## **Attendance on Zoom**

Zoom allows for you to check your meeting reports for a list of participants that attended.

- Log into your ZOOM Account: www.zoom.us
- On the left column, Click "Reports"
- Next, Click "Usage"
- You can set the date range if you do not see your most recent meeting.

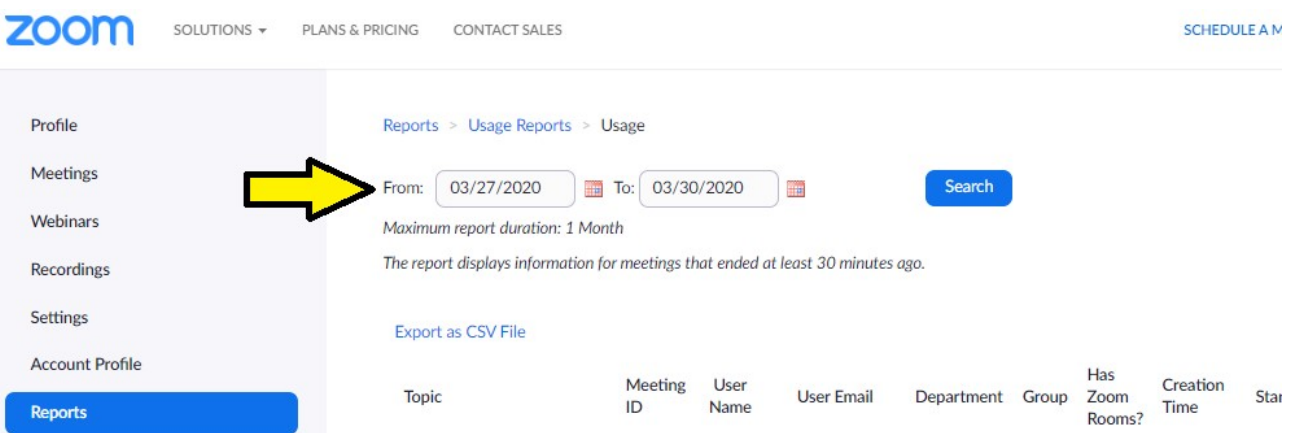

o

**NOTE: The report displays information for meetings that ended at least 30 minutes ago.**

- Locate the ZOOM meeting that you would like to see a list of participants (Titles would be listed under the "Topic" Column
- Once the meeting is located, click the blue number listed under the "Participants" Column on the corresponding meeting.

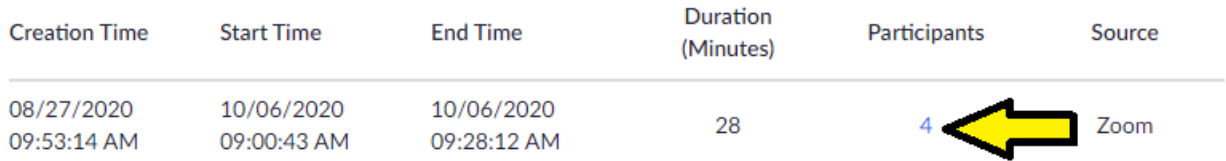

o

• A list of participants for your meeting will display along with the time that they joined the meeting, the time that they left the meeting, and how many minutes that they were in the meeting for.

Some participant may be listed multiple times. (This could be due to internet connections issues)  $\bullet$ To see an accumulated total number of minutes that the participants were in the meeting for, please click "Show Unique Users"

## Meeting Participants

 $\Box$  Export with meeting data Show unique users Name (Original Name)

User Email

**Total Duration (Minutes)** 

 $\times$ 

Export